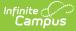

# **Eligibility Report (Wisconsin)**

Last Modified on 04/04/2024 12:40 pm CDT

Editor Home | General Information | Editor Types | Editor Lock Out and Release Logic | Template Banks | Text Editors | Editors

Tool Search: Special Ed Documents

Evaluations are used to document the student's educational needs and the student's determination of eligibility for special education. This document describes each editor, the section(s) of the print format that include the entered information, a description of each field on the editor, and any special considerations and instructions for using the editor and fields.

An evaluation must be created whether or not the student is determined to have a **disability.** A copy of the evaluation summary report, including the documentation of eligibility, is given to the student's parents by the school

The current format of this document is the **WI Eligibility Report 2023.1**. Evaluation formats are selected in Eval Types.

| NAME                           | STATUS      | MODIFIED BY                              | COMPLETED BY                             |   |
|--------------------------------|-------------|------------------------------------------|------------------------------------------|---|
| Eligibility Report Header      | IN PROGRESS | System Administrator<br>12/13/22 9:34 AM |                                          | 3 |
| Enrollment Information         | IN PROGRESS | System Administrator<br>12/13/22 9:05 AM |                                          | ) |
| Student Information            | IN PROGRESS | System Administrator<br>12/13/22 9:11 AM |                                          |   |
| Parent/Guardian Information    | IN PROGRESS | System Administrator<br>12/13/22 9:14 AM |                                          | 3 |
| (I-3) Team Meeting Cover Page  | IN PROGRESS | System Administrator<br>12/13/22 9:16 AM |                                          | 3 |
| (ER-1) Info from Existing Data | NOT NEEDED  | System Administrator<br>12/13/22 9:34 AM | System Administrator<br>12/13/22 9:34 AM | 3 |
| (ER-1) Previous Interventions  | NOT NEEDED  | System Administrator<br>12/13/22 9:34 AM | System Administrator<br>12/13/22 9:34 AM | 3 |
| Print Cancel                   |             |                                          |                                          |   |

# **Editor Home**

The Editor Home lists the editors available, their status, and Modification and Completion information.

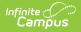

| Header          | Description                                                                                                    |
|-----------------|----------------------------------------------------------------------------------------------------|
| Name            | The name of the editor.                                                                                                    |
| Status          | <ul> <li>The state of the editor. Statuses can be:</li> <li>In Progress indicates a user has entered and saved data in that editor.</li> <li>Not Started is the default status for all editors.</li> <li>Complete indicates a user has clicked the Complete button on the editor and the editor is read only. This does not lock the editor from further editing, but indicates the user considers the editor to be finished.</li> <li>Not Needed indicates a user has clicked the Not Needed button on the editor. This is usually done for editors that do not apply to the student.</li> <li>The following statuses are only available for the Nevada IEP:</li> <li>ESign indicates that editor has functionality related to the eSignature process. See the Nevada Individual Education Plan eSignature Process for additional information.</li> <li>Complete Pending eSignature indicates the plan has been entered and sent via the Campus Parent portal to the student's guardian for eSignature.</li> </ul> |
| Modified<br>By  | The date and the user by whom the editor was last edited.                                                                                                    |
| Completed<br>By | The date and the user who clicked the <b>Complete</b> button for that editor.                                                                                                    |

## **General Information**

The following table lists the actions available for the editors. When resizing the window, certain buttons are condensed into a single **Action** button.

| Button | Description                                                                                                    |
|--------|----------------------------------------------------------------------------------------------------|
| Save   | <ul> <li>Different editors have different save options. Click the arrow next to the Save &amp; Stay button to view all saving options for any given editor.</li> <li>Save captures progress and navigates the user to the Editor Home or to the List Screen for List editors. See the Editor Types section for additional information.</li> <li>Save &amp; Stay captures progress and keeps the user on the current editor. This save button is the default save option and usually found within the detail screen or list editors, such as Goals and Objectives.</li> <li>Save &amp; Next captures progress and navigates the user to the next editor.</li> <li>Save &amp; Next captures progress and creates a new record. This save button is usually found within the detail screen of a list editor, such as Goals and Objectives. See the Editor Type section for additional information.</li> </ul> |

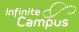

| Button   | Description                                                                                                    |
|----------|----------------------------------------------------------------------------------------------------|
| Refresh  | Retrieves a new copy of data from the student's record. This includes enrollment,<br>student, parent/guardian, and team member information. This also returns any<br>accidentally deleted people records. Manually entered fields do not change when<br>the refresh button is clicked. The user must <b>Save</b> after clicking Refresh to capture<br>changes.<br>A side panel displays listing all applicable Enrollment records for the student. See<br>the Enrollments tool documentation for additional information.                                                                                                    |
| Cancel   | Navigates the user to the Editor Home screen or to the List Screen for List editors.                                                                                                    |
| Status   | <ul> <li>Changes the status of the editor.</li> <li>Complete indicates the editor is finished. This makes the editor read-only.<br/>However, this does not lock the editor from further editing. To further edit after<br/>an editor is marked Complete, the user must click In Progress.</li> <li>Not Needed indicates the editor does not apply to the student's plan or<br/>evaluation. This makes the editor read only. However, this does not lock the<br/>editor from further editing. To further edit after an editor is marked Not<br/>Needed, click the In Progress button.</li> <li>In Progress only displays when the editor is in the Complete or Not Needed<br/>status and allows additional edits to be made.</li> </ul> |
|          | <ul> <li>Complete Pending eSignature only displays for the Procedural Safeguards,<br/>IEP Implementation, and Medicaid Consent editors. This button marks the<br/>editor as complete until the parent/guardian electronically signs those sections<br/>of the plan via the Campus Parent Portal. See the Nevada Individual Education<br/>Plan eSignature Process for additional information.</li> </ul>                                                                                                    |
| Print    | Prints the entire document.                                                                                                    |
| Editors  | Opens a side panel listing all the available editors and their status. Select an editor from this list to navigate to that editor or click <b>Close</b> to collapse the side panel.                                                                                                    |
| Previous | Navigates the user to the previous editor.                                                                                                    |
| Next     | Navigates the user to the next editor.                                                                                                    |

# **Editor Types**

There are two types of editors available: List or Basic editors. When navigating to a Basic editor, the list of fields within the editor display. List editors display a list of all records within that editor. Clicking an existing record or the New button opens the detail view for an individual record.

# **Editor Lock Out and Release Logic**

Only one user at a time can actively work on an editor. A person with a padlock icon 🌆 displays in

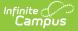

the Editors side panel, Editor Home, and List Screen of list editors indicating which editors currently have users working on them. Hovering over the icon displays the name of the user who has checked out the editor, including the current user (you).

Editors that are currently being edited are read-only for all other users. The name of the person working on the editor displays in the header.

In order to release an editor, the user must:

- navigate to the next editor by clicking Save and Next, or by clicking the Editors button and selecting the next editor from the side panel.
- click the **Cancel** button to return to the Editor Home screen.
- log out of the Campus application.
- navigate to a different tool in the Campus application.

Editors are automatically released when the in-application timeout limit has been exceeded. This is a back-end process and is usually around 30-60 minutes.

## **Template Banks**

Certain fields within several editors have an **Add Template** icon that displays next to their name. Clicking this button displays a side panel with the available library of predetermined text for that field. Template Banks are managed in System Administration.

|                                                                                                    |     | Categories                            |                | Sequence    | Selected Template Bank Values |
|----------------------------------------------------------------------------------------------------|-----|---------------------------------------|----------------|-------------|-------------------------------|
| 1                                                                                                    | +   | Course of Study English (4 Templates) | -              |             | No records selected.          |
| Area *                                                                                                    | м + | Course of Study Math (4 Templates)    |                |             |                               |
| Postsecondary Education and Training Goal<br>Goal: Add Template<br>Reading Goal<br>Courses of Study Add Template |     |                                       |                |             |                               |
| Save & Stay  Cancel                                                                                              |     | Insert Selected Template(s)           | Clear Selected | Template(s) | Cancel                        |

Click the plus (+) icons next to the category to view the available template values.

| Cate | gories |                                             |          | Sequence | Selected Template Bank Values                  |   |
|------|--------|---------------------------------------------|----------|----------|------------------------------------------------|---|
| Cou  | rse of | Study English (4 Templates)                 | <b>^</b> | 1        | Course of Study 9<br>Grade 9: English          | × |
| Ac   | ld     | Templates                                   |          |          | 100                                            |   |
|      | Add    | Course of Study 10<br>Grade 10: English 200 |          | 2        | Course of Study<br>10<br>Grade 10: English 200 | × |
|      | Add    | Course of Study 11<br>Grade 11: English 300 |          | 3        | Course of Study                                | × |
|      | Add    | Course of Study 12<br>Grade 12: English 400 |          |          | Grade 11: English 300                          |   |
|      | Add    | Course of Study 9<br>Grade 9: English 100   |          | 4        | Course of Study<br>12<br>Grade 12: English 400 | × |
| Cou  | rse of | Study Math (4 Templates)                    |          |          |                                                |   |
|      |        |                                             |          |          |                                                |   |
|      |        |                                             | ~        |          |                                                |   |

Infinite 🖱

Expanded Category and Values Selected

Template Bank Categories display on the left and the selected text displays on the right. Click the **Add** button to add the template value. This adds the template to the queue of values on the right. The red **X** removes selected templates while the sequence field can be used to reorder the templates. Another option is to use the up and down arrows next to the sequence field to reorder values.

Click **Cancel** to go back to the document. The **Clear Selected Template(s)** button removes all selected template values from the right selection screen.

Once selections are finalized, click the **Insert Selected Template(s)** button to add the values to the field within the document in the selected order. Template values are separated by carriage returns.

| Courses of Study: Add Template |                                                    |
|--------------------------------|----------------------------------------------------|
| Grade 9: English 100           |                                                    |
| Grade 10: English 200          |                                                    |
| Grade 11: English 300          |                                                    |
| Grade 12: English 400          |                                                    |
|                                |                                                    |
|                                | Example Townships Bank Calenting in the Designment |

Example Template Bank Selections in the Document

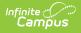

## **Text Editors**

Images should not be inserted into text fields.

# **Editors**

Eligibility Report Header | Enrollment Information | Student Information | Parent/Guardian Information | (I-3) Team Meeting Cover Page | (ER-1) Info from Existing Data | (ER-1) Previous Interventions | (ER-1) Additional Assessments | (ER-1) Eligibility Determination | (ER-1) Need for Specially Designed Instruction | (ER-3) Braille Needs | (ER-4) No Disability | (RE-3) Waiver

The following section lists each editor and describes each field on the editor.

## **Eligibility Report Header**

| Eligibility Report Header (IN PROGRESS)                                                                                                    |                                  | Editor 1 of 13                               |
|----------------------------------------------------------------------------------------------------|----------------------------------|----------------------------------------------|
| Eligibility Determination Date *          10/03/2022         Consent Date         month/day/year         For students transferring between public agencies: Evaluation Rep         For students transferring between public agencies: IEP reviewed and |                                  | on<br>month/day/year<br>on<br>month/day/year |
| Indicator 11 Reporting Purposes Only Evaluation Delay Reason  Evaluation Late Reason                                                                                                    |                                  |                                              |
|                                                                                                    | Eligibility Report Header Editor |                                              |

The Evaluation Header editor lists general information about the Evaluation.

Click here to expand...

^ Back to Top

#### **Enrollment Information**

The Enrollment Information editor reports Special Education information from the student's Enrollment.

The **Refresh** button retrieves a fresh copy of data from the student's record.

| will be pulled in from the student's selected Enrollment.<br>Primary Impairment<br>See (ER-1) Eligibility Determination Editor<br>Third Impairment<br>See (ER-1) Eligibility Determination Editor<br>Fifth Impairment                                                                            | Editor for Initial Evaluations<br>Seconda<br>See (ER<br>Fourth Ir | Editor 2 -<br>or Reevaluations. When the document is a Waiver, the Identified Impairment(s)<br><b>ry Impairment</b><br>-1) Eligibility Determination Editor |
|----------------------------------------------------------------------------------------------------|-------------------------------------------------------------------|----------------------------------------------------------------------------------------------------|
| Identified Impairment(s) come from the (ER-1) Eligibility Determination<br>will be pulled in from the student's selected Enrollment.<br>Primary Impairment<br>See (ER-1) Eligibility Determination Editor<br>Third Impairment<br>See (ER-1) Eligibility Determination Editor<br>Fifth Impairment | Editor for Initial Evaluations<br>Seconda<br>See (ER<br>Fourth Ir | ry Impairment<br>-1) Eligibility Determination Editor<br>npairment                                                                                          |
| will be pulled in from the student's selected Enrollment.<br>Primary Impairment<br>See (ER-1) Eligibility Determination Editor<br>Third Impairment<br>See (ER-1) Eligibility Determination Editor<br>Fifth Impairment                                                                            | Seconda<br>See (EF<br>Fourth Ir                                   | ry Impairment<br>-1) Eligibility Determination Editor<br>npairment                                                                                          |
| See (ER-1) Eligibility Determination Editor<br>Third Impairment<br>See (ER-1) Eligibility Determination Editor<br>Fifth Impairment                                                                                                    | See (EF<br>Fourth Ir                                              | 1) Eligibility Determination Editor<br>npairment                                                                                                    |
| See (ER-1) Eligibility Determination Editor<br>Fifth Impairment                                                                                                    |                                                                   |                                                                                                    |
|                                                                                                    |                                                                   | -1) Eligibility Determination Editor                                                                                                    |
| See (ER-1) Eligibility Determination Editor                                                                                                    |                                                                   |                                                                                                    |
| Grade                                                                                                    |                                                                   |                                                                                                    |
| School Name                                                                                                    | School F                                                          | hone                                                                                                    |
| School                                                                                                    |                                                                   |                                                                                                    |
| District of Residence                                                                                                    | Serving                                                           | District                                                                                                    |
| District Information                                                                                                    |                                                                   |                                                                                                    |
| District Number District Nar                                                                                                    | me<br>School District                                             |                                                                                                    |
| District Address<br>WI 53404                                                                                                    |                                                                   | District Phone                                                                                                    |
| District SPED Address<br>WI 44444                                                                                                    |                                                                   | District SPED Phone                                                                                                    |

^ Back to Top

#### **Student Information**

The Student Information editor displays basic information about the student such as demographic information. This is a read-only editor.

The **Refresh** button retrieves a fresh copy of data from the student's record.

|                                    | DGRESS                                   |                                                    | Editor 3          |
|------------------------------------|------------------------------------------|----------------------------------------------------|-------------------|
| Vhen an Evaluation is generated, a | snapshot of the student's information is | s taken from Census. Click Refresh to retrieve a r | new copy of data. |
| ast Name                           | First Name                               | Middle Name                                        | Suffix            |
|                                    | JAMARION                                 | DANIEL                                             |                   |
| ace, Ethnicity                     | Gender                                   | Birthdate                                          | Student Number    |
| llack or African American          | M                                        | ALC: N. 1997                                       |                   |
| tudent Primary Language            |                                          | Interpreter Needed                                 | WISEid            |
| English                            |                                          | ▼                                                  | 11 Mar 101        |
| WIS                                | 53405-5020                               |                                                    |                   |
| ase Manager Information            |                                          |                                                    |                   |
| ase Manager Information            |                                          | Title                                              |                   |
|                                    |                                          | Title                                              |                   |

^ Back to Top

#### **Parent/Guardian Information**

The Parent/Guardian Information editor populates based on the guardian checkbox on the student's Relationships tool. The editor includes Demographics information for the student's guardian.

The **Delete** button next to each parent/guardian can be used to remove a parent/guardian from the IEP.

The **Refresh** button retrieves a new copy of parent/guardians' data. This also returns any accidentally deleted people. Manually entered fields do not change when the refresh button is clicked. The user must **Save** after clicking Refresh to capture changes.

When the **Private Flag** is marked on the Team Members tool for the parent/guardian, all contact information on this editor for that person is cleared out and a note on the editor display, "One or more records has been marked Private in the Team Members tool. Contact information was not imported for those records and will appear blank below." On the printed document it reads, "Unpublished" in each of those areas.

When the **Educational Surrogate Flag** is marked on the Team Members tool, that person displays on the Parent/Guardian Information editor with "Educational Surrogate Parent" next to their name as the relationship and all other fields are hidden from the screen as well as on the printed document.

| finite<br>Campus                                                                                                    |                                                                                                    |                                       |
|----------------------------------------------------------------------------------------------------|----------------------------------------------------------------------------------------------------|---------------------------------------|
|                                                                                                    |                                                                                                    |                                       |
| Parent/Guardian Information IN PROGRESS                                                                                |                                                                                                    | Editor 4 of 13                        |
| When an Evaluation is generated, a snapshot of the paren<br>the student display below. Click Refresh to retrieve a new | t/guardian information is taken from Census. Individuals with the Guardian check bo<br>copy of data. | x marked on the Relationship tool for |
| DANIELLE - PARENT                                                                                                    |                                                                                                    |                                       |
| Print Sequence                                                                                                    |                                                                                                    | Delete                                |
| Address<br>WI 53405-5020                                                                                               |                                                                                                    |                                       |
| Home Phone Work Phone                                                                                                  | Cell Phone                                                                                           |                                       |
| E-mail                                                                                                    |                                                                                                    |                                       |
| Primary Language                                                                                                    | Interpreter Needed                                                                                   |                                       |
| English                                                                                                    | • •                                                                                                  |                                       |
| JAMILL - PARENT                                                                                                    |                                                                                                    |                                       |
|                                                                                                    | Parent/Guardian Information Editor                                                                   |                                       |

^ Back to Top

#### (I-3) Team Meeting Cover Page

The Team Meeting Cover Page editor lists the team meetings held regarding the student and the participants of the meeting. Team Meetings display based on the Meeting Date. The **Print in Plan** slider must be marked On for the team meeting record to appear on the printed document.

Team members added on the Team Members tool can be added to team meetings. Team members can be added manually on this editor, but are not saved in the system and have to be created each time they are included in a meeting.

Click here to expand...

^ Back to Top

#### (ER-1) Info from Existing Data

The Info from Existing Data editor reviews existing data from various sources regarding the student academic achievement in reading and other subjects.

| ER-1) Info from Existing Data (NOT STARTED)                                                                                                    | Editor 6 of 1                      |
|----------------------------------------------------------------------------------------------------|------------------------------------|
| he evaluation report must be sufficiently comprehensive to document the IEP team's determination of the disability category and need for specia<br>am must include information about both academic achievement and functional performance. For additional information, see Guide to Special E                                                                                                    | , ,                                |
| ocumentation regarding all areas of concern identified in the referral or during the review of existing data must be included under Information fro<br>om Additional Assessments.                                                                                                    | m Existing Data and/or Information |
| INFORMATION FROM EXISTING DATA (Refer to the Referral (R-1 Form) and Existing Data Review (Form ED-1) to ensure the data is reflected in t<br>formation about the student's academic and functional early literacy or reading skills. Include information from any relevant areas identified as<br>uring the review of existing data related to academic or functional skills such as achievement in content areas, cognitive learning, communication<br>etermination, physical and health, social and emotional learning.) | concerns from the referral or      |
| . Information Provided By:                                                                                                    |                                    |
| arent(s)/Family: 🗋                                                                                                    |                                    |
|                                                                                                    |                                    |
|                                                                                                    | ,                                  |
| eachers. Related Service Providers:                                                                                                    |                                    |
|                                                                                                    |                                    |
|                                                                                                    |                                    |

Infinite Campus

^ Back to Top

## (ER-1) Previous Interventions

The Previous Interventions editor records the previous interventions taken for the student and the effect of the intervention on the student's literacy and other areas.

Click here to expand...

^ Back to Top

## (ER-1) Additional Assessments

The Additional Assessments editor records the results from additional assessments and other sources relating to the student's academic achievement and functional performance.

| ER-1) Additional Assessments (IN PROGRESS)                                                                                                    | Editor 8 of |
|----------------------------------------------------------------------------------------------------|-------------|
| INFORMATION FROM ADDITIONAL ASSESSMENTS AND OTHER EVALUATION MATERIALS<br>Ilust include information about the student's academic and functional early literacy or reading skills. Include any information collected during the eva-<br>oncern (e.g., academic or functional skills such as achievement in content areas, cognitive learning, communication, independence and self-determin<br>bocial and emotional learning).<br>formation from additional assessments or other evaluation materials was gathered:<br>yes, summarize below or attach report(s).<br>No<br>cademic: |             |
| unctional:                                                                                                    | A           |

Infinite 🛒 📜

^ Back to Top

## (ER-1) Eligibility Determination

The Eligibility Determination editor provides a collection of checklists for each disability the student is determined to have. Checklists include the considerations and questions to be addressed for each disability.

Click here to expand...

^ Back to Top

#### (ER-1) Need for Specially Designed Instruction

The Need for Specially Designed Instruction editor lists the determination of the student's disability, the evidence for that decision and whether the student requires special education services as a result.

| mpus                                                                                                    |                                                 |
|----------------------------------------------------------------------------------------------------|-------------------------------------------------|
|                                                                                                    |                                                 |
| (ER-1) Need for Specially Designed Instruction (NOT STARTED)                                                                                                    | Editor 10 of                                    |
| IV. DETERMINATION OF DISABILITY CATEGORY AND NEED FOR SPECIALLY DESIGNED INSTRUCTION The IEP team must determine if a student meets the disability category criteria under PI 11.36, Wis. Admin. Code. A student is identified as having a disability determines the student has a disability that adversely affects the student's educational performance, and as a result needs specially designed instruction. Us criteria forms to assist in documentation of required elements for each disability category. Additional documentation is required for Specific Learning Disability Visually Impaired (see below). A. DETERMINATION OF DISABILITY CATEGORY 1. When considering whether the student meets the criteria for one or more disability categories, the IEP team may not find the student eligible if the determining factor is due to a la | e the disability category<br>ties and Blind and |
| instruction in reading or math, or due to limited English proficiency. If one of these reasons applies, describe:                                                                                                    |                                                 |
|                                                                                                    | li)                                             |
| 2. The district must take steps to address the lack of appropriate instruction or the student's limited English proficiency. <u>Recommendations</u> :                                                                                                    |                                                 |
| Need for Specially Designed Instruction Editor                                                                                                    |                                                 |

^ Back to Top

### (ER-3) Braille Needs

The Braille Needs editor describes whether the student requires learning assistance through Braille as a result of a visual impairment.

| (ER-3) Braille Needs (NOT STARTED)                                                                        | Editor 11 of 13 |
|----------------------------------------------------------------------------------------------------|-----------------|
| Documentation for Determining Braille Needs for a Child with a Visual Impairment                          |                 |
| Evaluation of the child's reading and writing skills, needs, and appropriate reading and writing media: 🗋 |                 |
|                                                                                                    |                 |
|                                                                                                    |                 |
|                                                                                                    | li              |
| Does the child demonstrate a current need for instruction in Braille or the use of Braille?               |                 |
| If no, why not?                                                                                           |                 |
|                                                                                                    |                 |
|                                                                                                    |                 |
|                                                                                                    | 4               |
| Does the child demonstrate a future need for instruction in Braille or the use of Braille?                | 10              |
| Braille Needs Editor                                                                                      |                 |

Click here to expand...

^ Back to Top

## (ER-4) No Disability

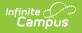

The No Disability editor is used to document that the student was determined to not have a disability and does not need special education services.

| ER-4) No Disability (NOT STARTED)                                                                                                    | Editor 12 of 13  |
|----------------------------------------------------------------------------------------------------|------------------|
| he Child is Not a Child with a Disability                                                                                                    |                  |
| ate *                                                                                                    |                  |
| month/day/year                                                                                                    |                  |
| Recently, the individualized education program (IEP) team met to determine if your child has or continues to have a disability (impairment and need for special educ<br>eam determined the following: | cation). The IEP |
| nitial evaluation: your child does not have a disability (impairment and need for special education).                                                                                                 |                  |
| teevaluation: your child no longer has a disability (Impairment and need for special education).                                                                                                    |                  |
| is a result, special education and related services will no longer be provided to your child as of:                                                                                                   |                  |
| month/day/year                                                                                                    |                  |
| ther options, if any, related to the above proposal which were considered and the reason(s) they were rejected, including a description of any other factors relevant to the proposed action          | include:         |
| None                                                                                                    |                  |
|                                                                                                    |                  |
| No Disability Editor                                                                                                    |                  |

Click here to expand...

^ Back to Top

## (RE-3) Waiver

The Waiver editor is used to document the agreement the IEP team has made to not have a threeyear reevaluation for the student.

|                                                        | NOT STARTED                                                                                                    | Editor 13 of 1       |
|--------------------------------------------------------|----------------------------------------------------------------------------------------------------|----------------------|
| Three-Year Reevaluati                                  | ion Not Needed                                                                                                    |                      |
| ate                                                    |                                                                                                    |                      |
| month/day/year                                         |                                                                                                    |                      |
| Ve agree a reevaluation t<br>Ve base this on the follo | to determine whether your child continues to be a child with a disability (impairment and a need for special education) and your child's educational needs is not nece<br>wing reason(s): | essary at this time. |
|                                                        |                                                                                                    |                      |
|                                                        |                                                                                                    |                      |
|                                                        |                                                                                                    |                      |
|                                                        |                                                                                                    | 1.                   |
| ther options, if any, rela                             | ted to the above action which were considered and the reason(s) they were rejected, including a description of any other relevant factors include:                                        | 4                    |
|                                                        | ated to the above action which were considered and the reason(s) they were rejected, including a description of any other relevant factors include:                                       |                      |
|                                                        | ated to the above action which were considered and the reason(s) they were rejected, including a description of any other relevant factors include:                                       |                      |
|                                                        | nted to the above action which were considered and the reason(s) they were rejected, including a description of any other relevant factors include:                                       |                      |
|                                                        | nted to the above action which were considered and the reason(s) they were rejected, including a description of any other relevant factors include:                                       | <u> </u>             |
| None                                                   |                                                                                                    | Å                    |
|                                                        | ated to the above action which were considered and the reason(s) they were rejected, including a description of any other relevant factors include:                                       | A                    |

Click here to expand...

^ Back to Top

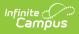

#### **Previous Versions**

Eligibility Report (Wisconsin) [.2335 - .2339] Eligibility Report (Wisconsin) [.2307 - .2331] Eligibility Report (Wisconsin) [.2251 - .2303]